## **NetExplorer**

[Base de connaissances](https://support.netexplorer.fr/fr/kb) > [NetSync](https://support.netexplorer.fr/fr/kb/netsync) > [Bonnes pratiques](https://support.netexplorer.fr/fr/kb/bonnes-pratiques-2) > [Connaître la version de votre](https://support.netexplorer.fr/fr/kb/articles/conna-tre-la-version-de-votre-netsync) [NetSync](https://support.netexplorer.fr/fr/kb/articles/conna-tre-la-version-de-votre-netsync)

Connaître la version de votre NetSync

Guilhem VERGON - 2023-12-27 - [Bonnes pratiques](https://support.netexplorer.fr/fr/kb/bonnes-pratiques-2)

Pour connaître la version de votre NetSync, c'est très simple:

- Placez-vous sur l'icône NetSync, qui se trouve en bas à droite de votre de la (parmi les icônes lancées à gauche de l'horloge Windows)
- Faites un clic gauche sur l'icône, afin d'afficher la fenêtre principale de NetSync
- Placez simplement le curseur de votre souris sur le logo NetSync, en haut à gauche de la fenêtre, la version apparaît alors comme ceci :

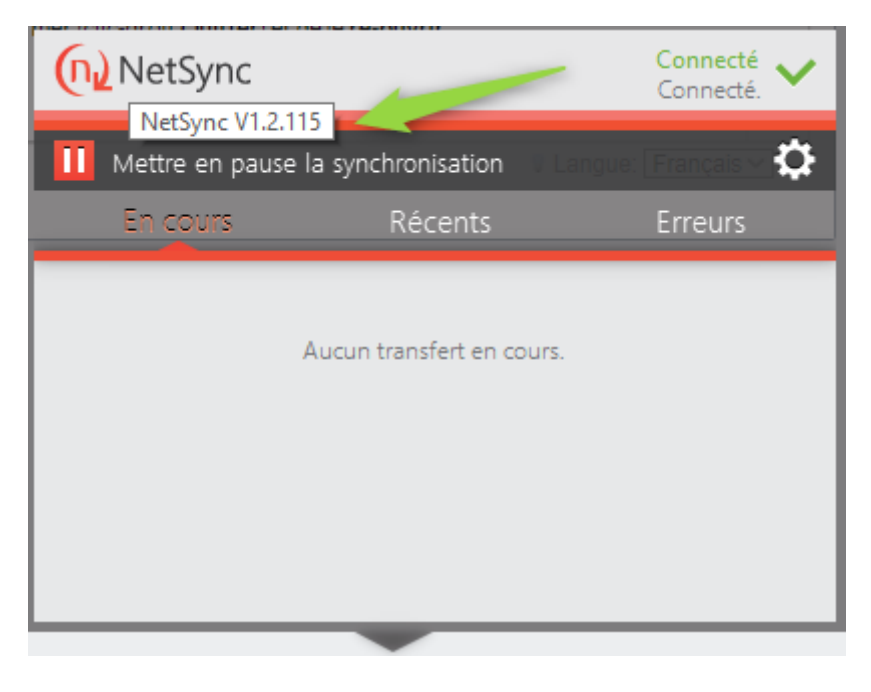

## Remarques

- Dès que NetSync démarre, il recherche systématiquement les mises à jour.
- Pour bénéficier d'une nouvelle mise à jour lorsque votre NetSync est en cours d'exécution, il suffit de le fermer (clic-droit **Quitter**) et de le **ré-ouvrir**.